# **How to display a CHUV mailbox in Outlook on a UNIL Computer Products**

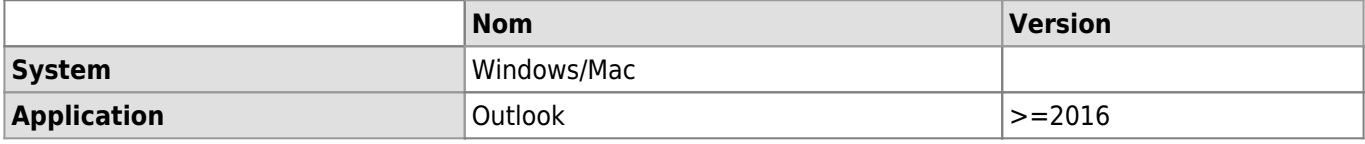

#### **Description**

How to access a CHUV mailbox on a UNIL computer with Outlook.

"Outlook Anywhere" allows you to access your CHUV mailbox, calendar and contacts from a UNIL Computer without VPN.

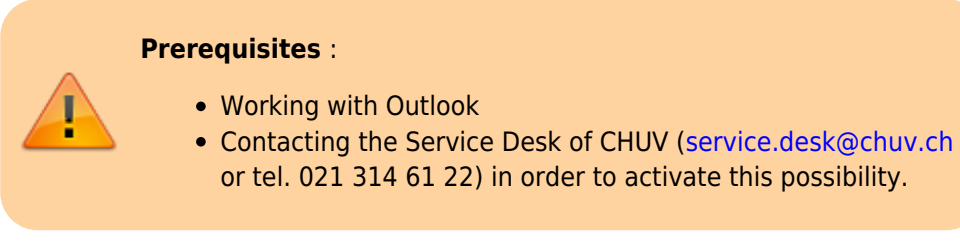

# **Windows**

Open Outlook, go to **File**, **Informations**, click on **Account setting** then on **Account setting** again.

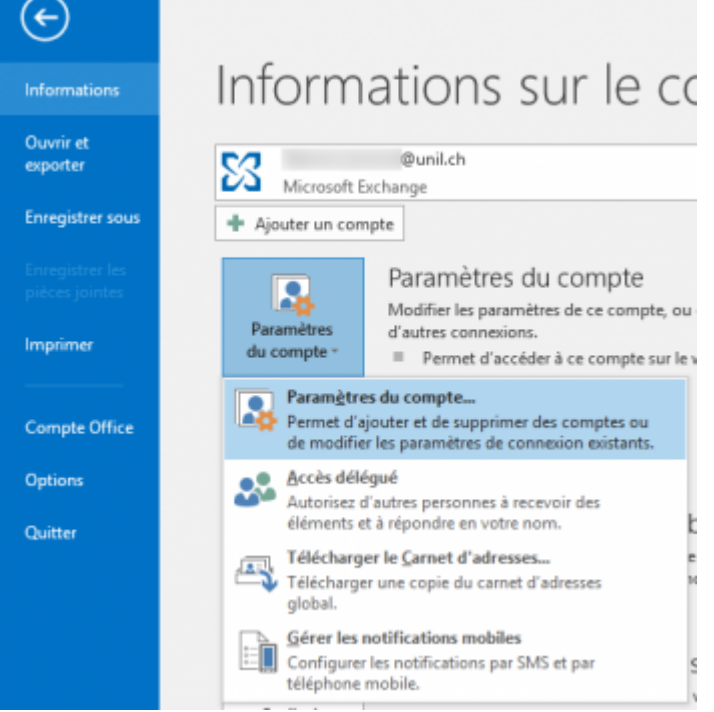

A new window opens, click on **New** to add an account.

How to display a CHUV mailbox in Outlook on a UNIL Computer

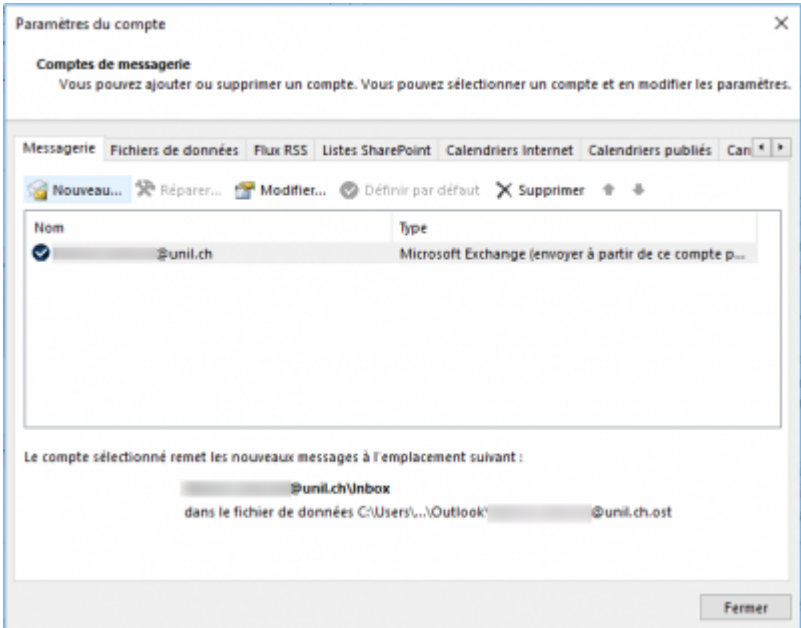

- Enter the informations as follows:
	- **Name**: name of the CHUV mailbox
	- **Address**: your CHUV address
	- **Password**: your CHUV password
- Click on **Next**.

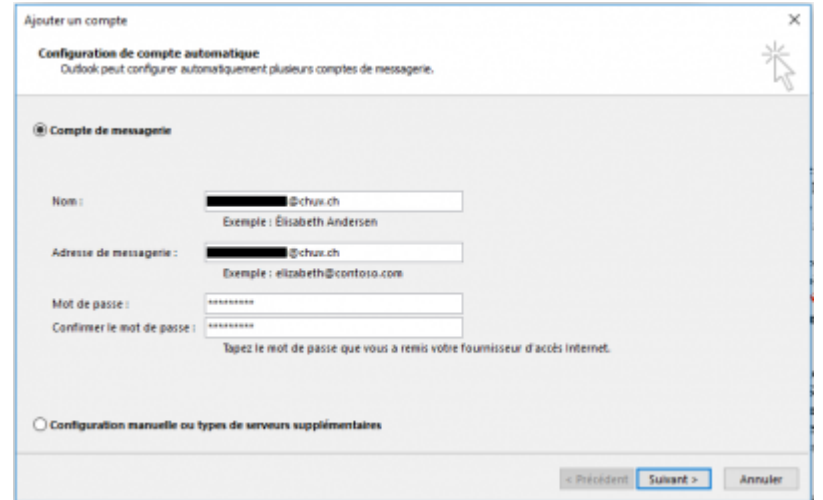

- A new window opens. Add a new connection with the following informations:
	- **Username** : intranet\username CHUV
	- **Password** : CHUV password

How to display a CHUV mailbox in Outlook on a UNIL Computer

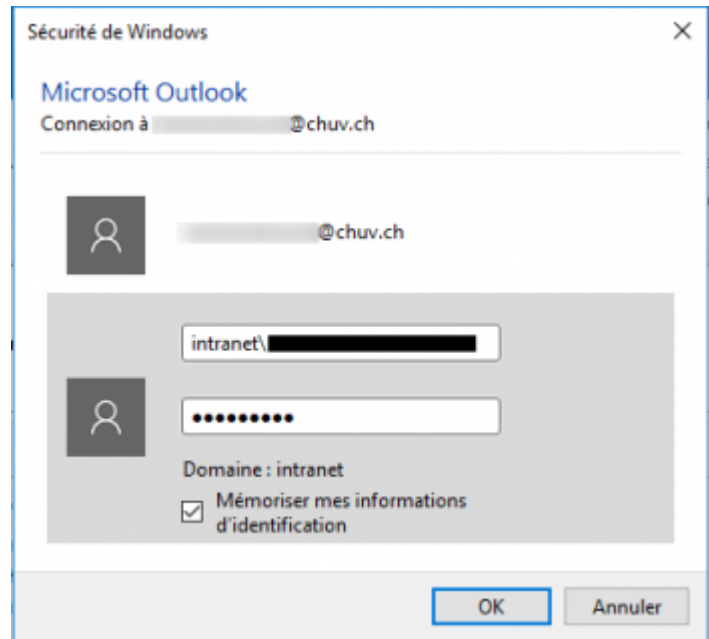

Once the configuration is completed, a message appears requesting you to restart Outlook. Click on **OK** then on **Finish**.

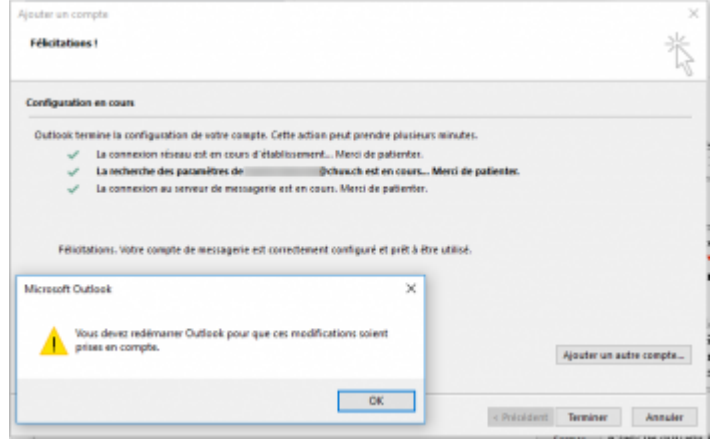

- Close Outlook and restart the software.
- The CHUV account appears in the list of the available accounts.

How to display a CHUV mailbox in Outlook on a UNIL Computer

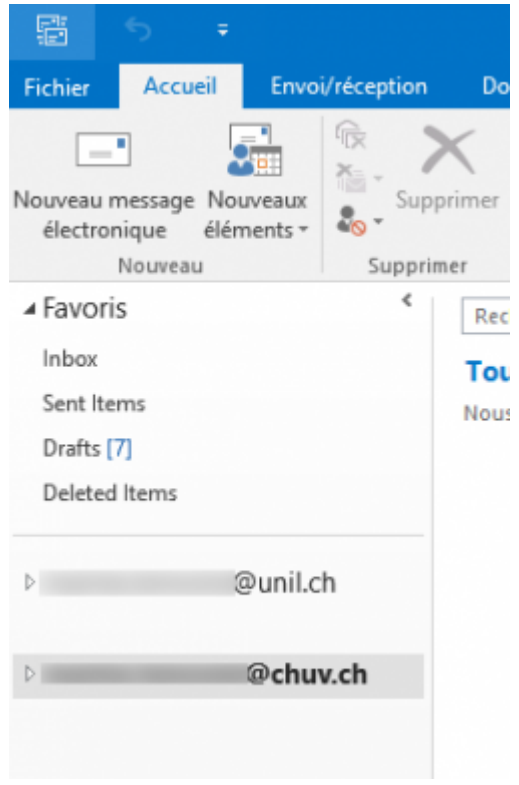

## **OSX**

Open Outlook, go to **Tools** and click on **Accounts**.

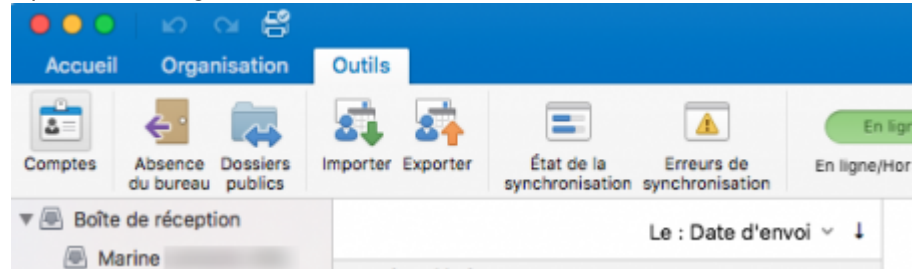

In the new window, click on **+** in ordrer to add a new account and choose **Exchange…**.

How to display a CHUV mailbox in Outlook on a UNIL Computer

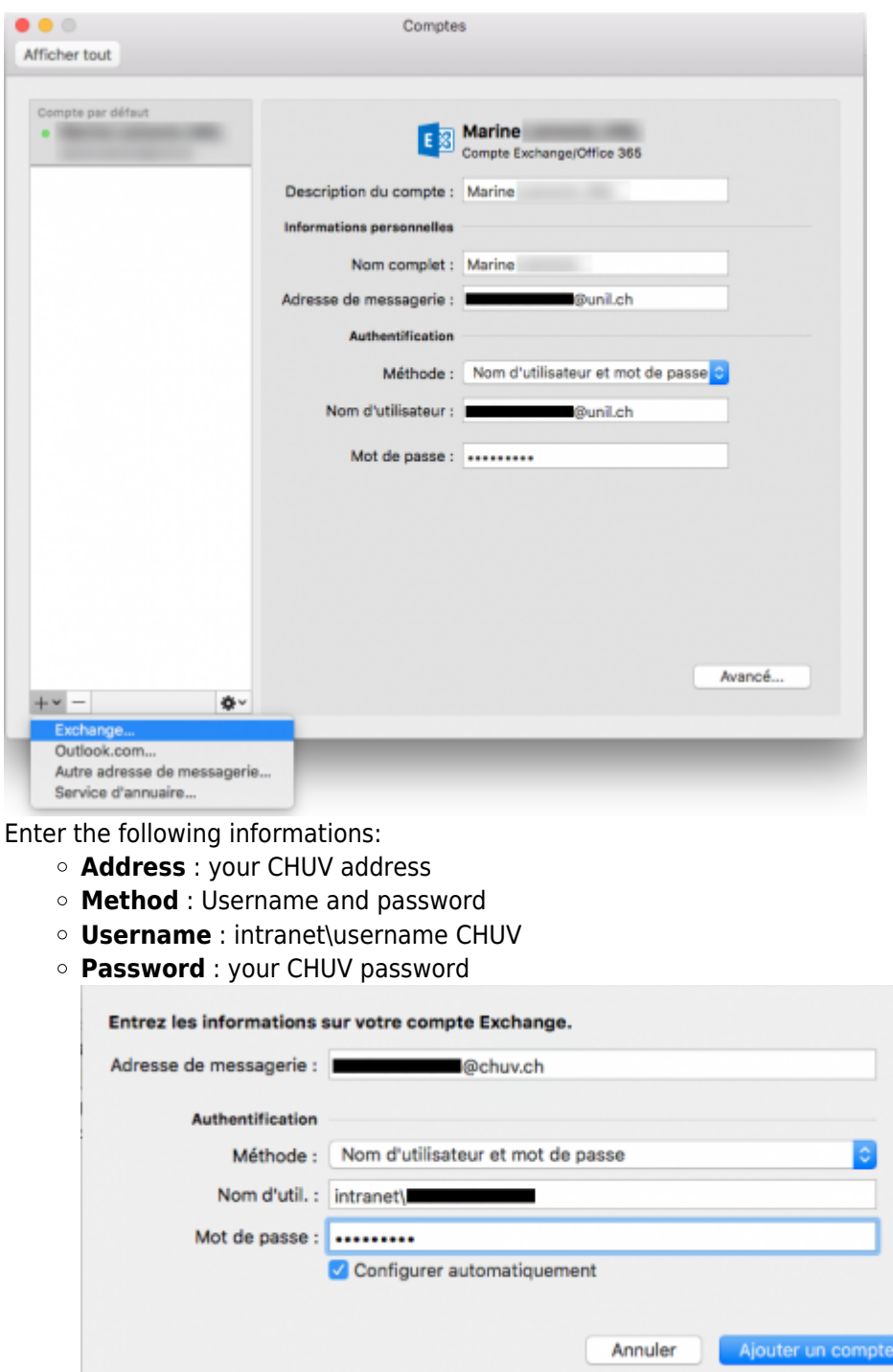

Click on **Add an account**.

 $\bullet$ 

You can change the account **description**.

How to display a CHUV mailbox in Outlook on a UNIL Computer

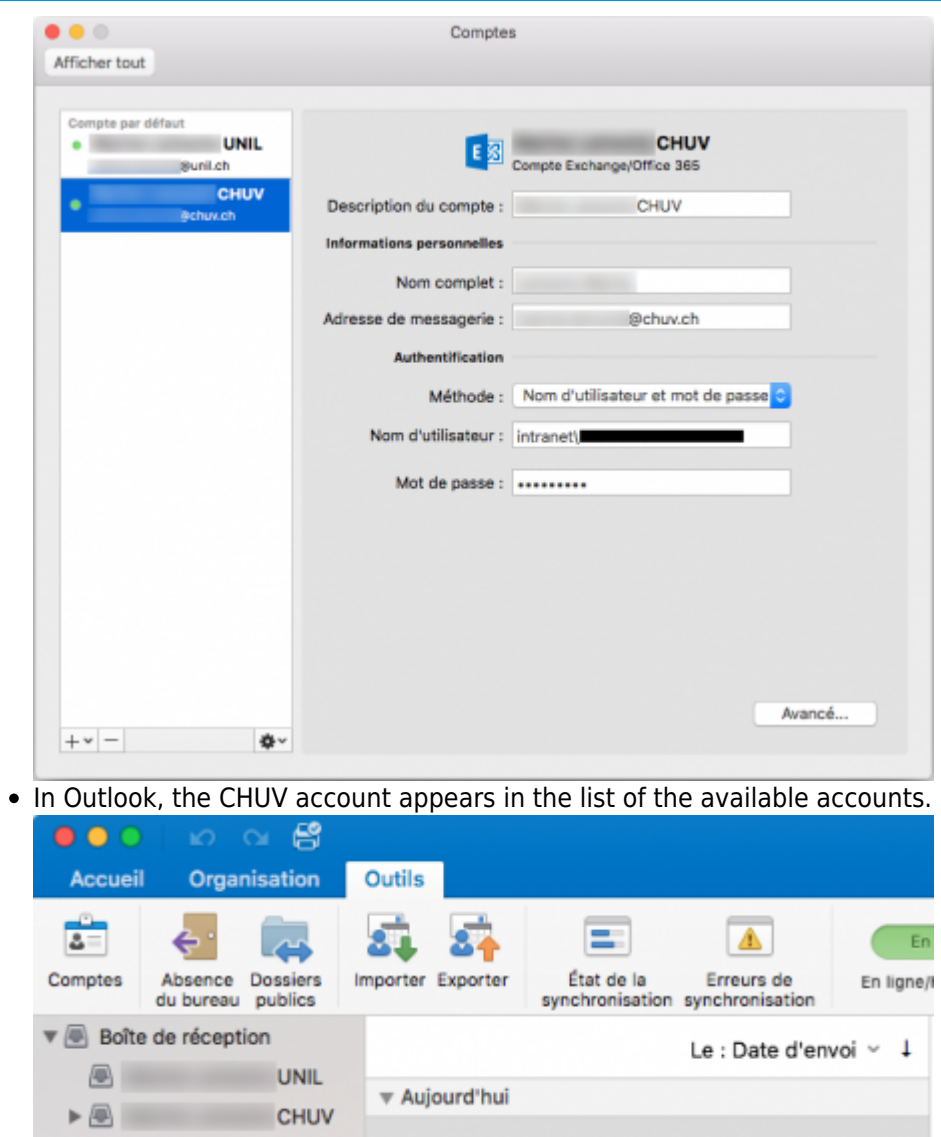

[chuv](https://wwwfbm.unil.ch/wiki/si/tag:chuv?do=showtag&tag=chuv), [email,](https://wwwfbm.unil.ch/wiki/si/tag:email?do=showtag&tag=email) [outlook,](https://wwwfbm.unil.ch/wiki/si/tag:outlook?do=showtag&tag=outlook) [exchange,](https://wwwfbm.unil.ch/wiki/si/tag:exchange?do=showtag&tag=exchange) [calendrier](https://wwwfbm.unil.ch/wiki/si/tag:calendrier?do=showtag&tag=calendrier)